Versi 1.0

## **Alur Registrasi Akun Sekolah**

**Sekolah mendaftarkan akun menggunakan NPSN dan kode registrasi Dapodik**

**Sekolah melakukan aktivasi akun menggunakan email**

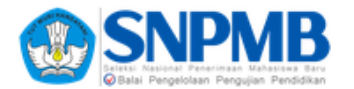

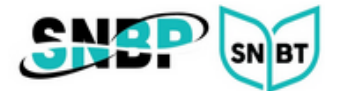

## **Registrasi Akun Sekolah**

1. Jika sekolah belum memiliki Akun SNPMB, buka laman [https://portal](https://portal.ltmpt.ac.id/)[snpmb.bppp.kemdikbud.go.id](https://portal.ltmpt.ac.id/) dan pilih tautan **Daftar**.

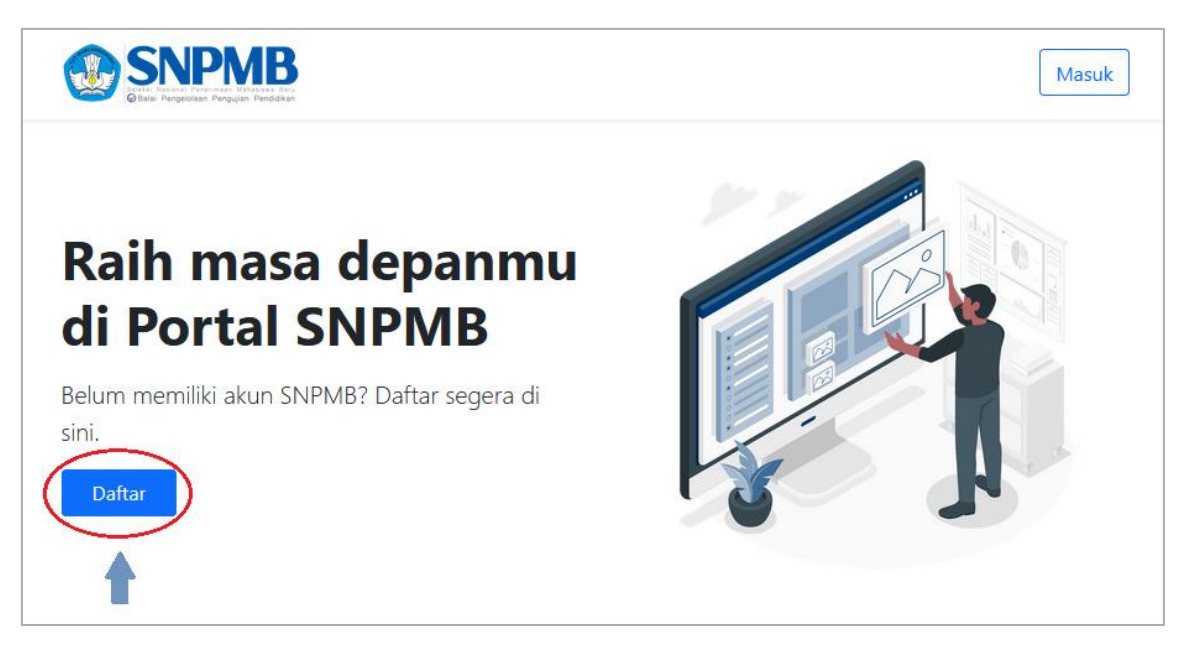

2. Klik tombol **Daftar** pada bagian Sekolah.

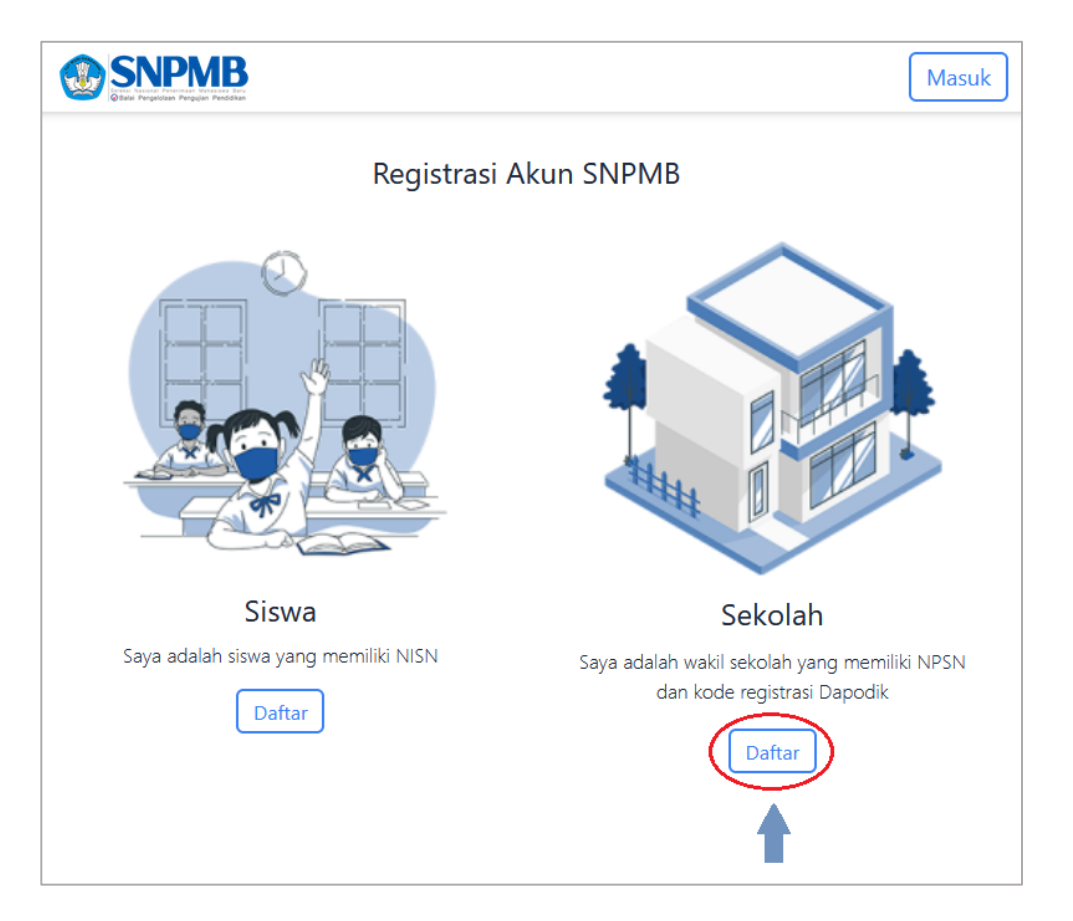

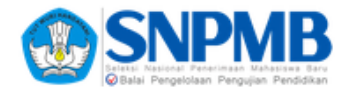

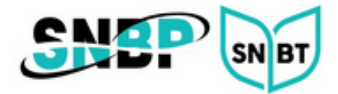

3. Masukkan NPSN dan kode registrasi Dapodik.

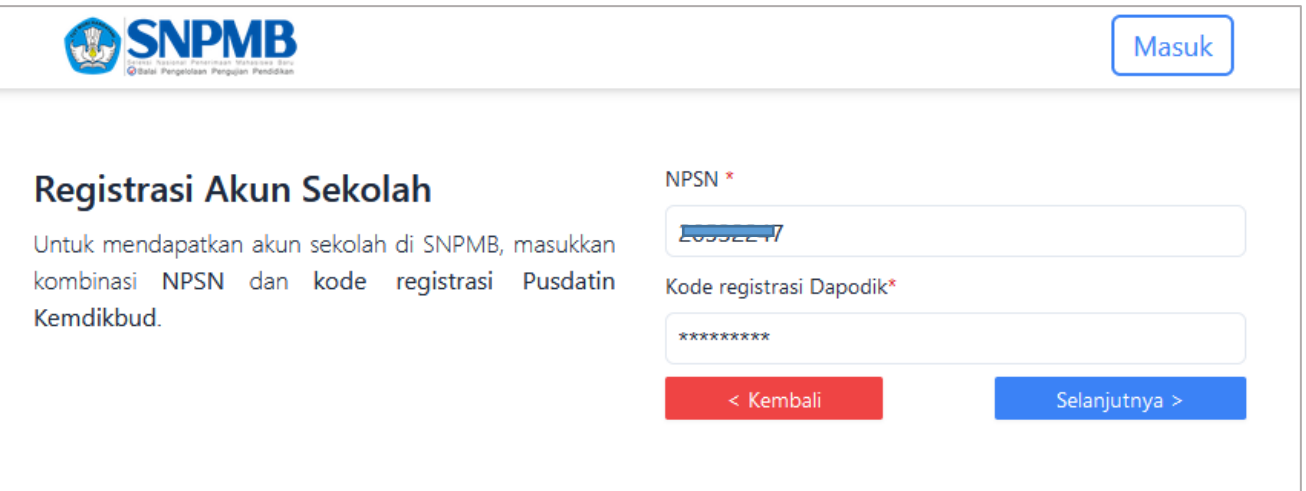

4. Masukkan email aktif dan *password*.

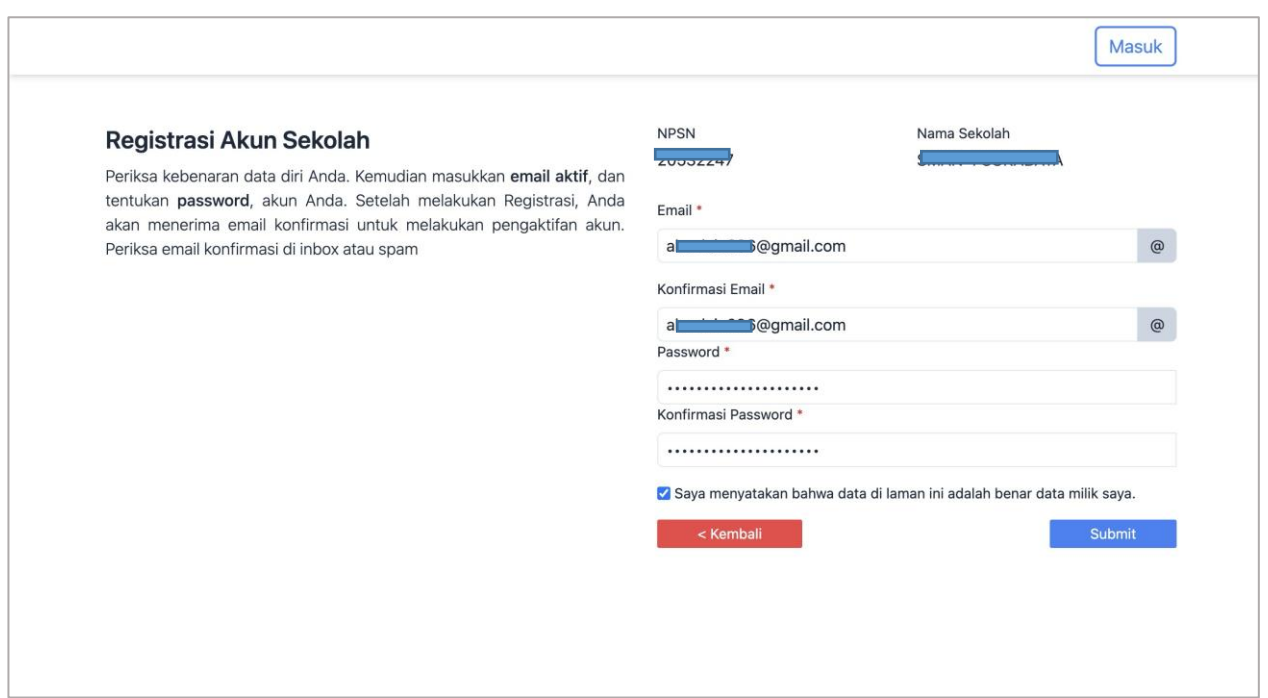

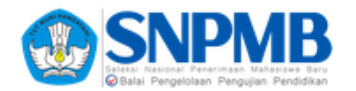

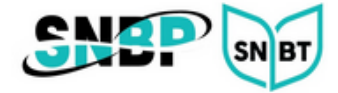

5. Setelah klik tombol **Submit**, akan muncul notifikasi aktivasi akun.

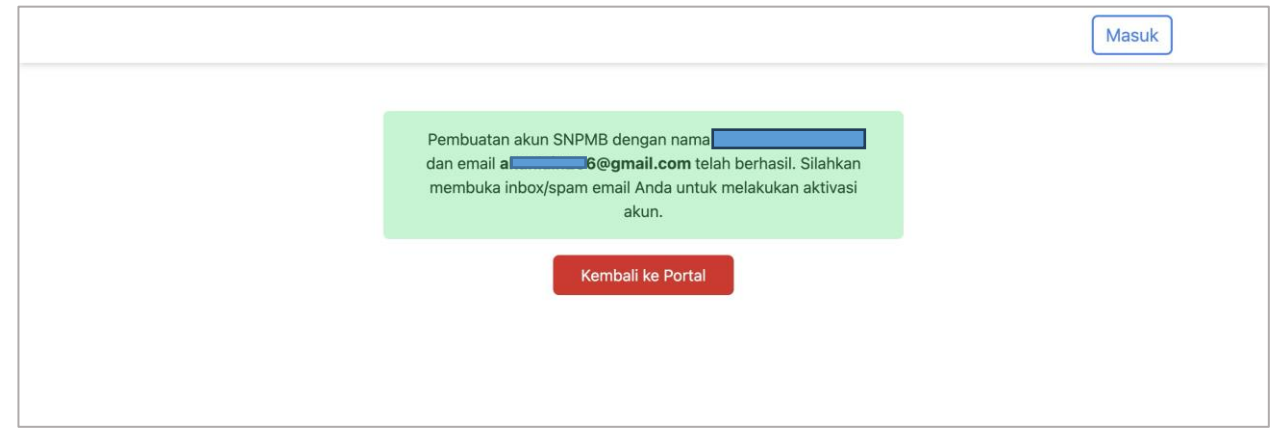

6. Buka *inbox*/*spam* email Anda. Lakukan **aktivasi akun**.

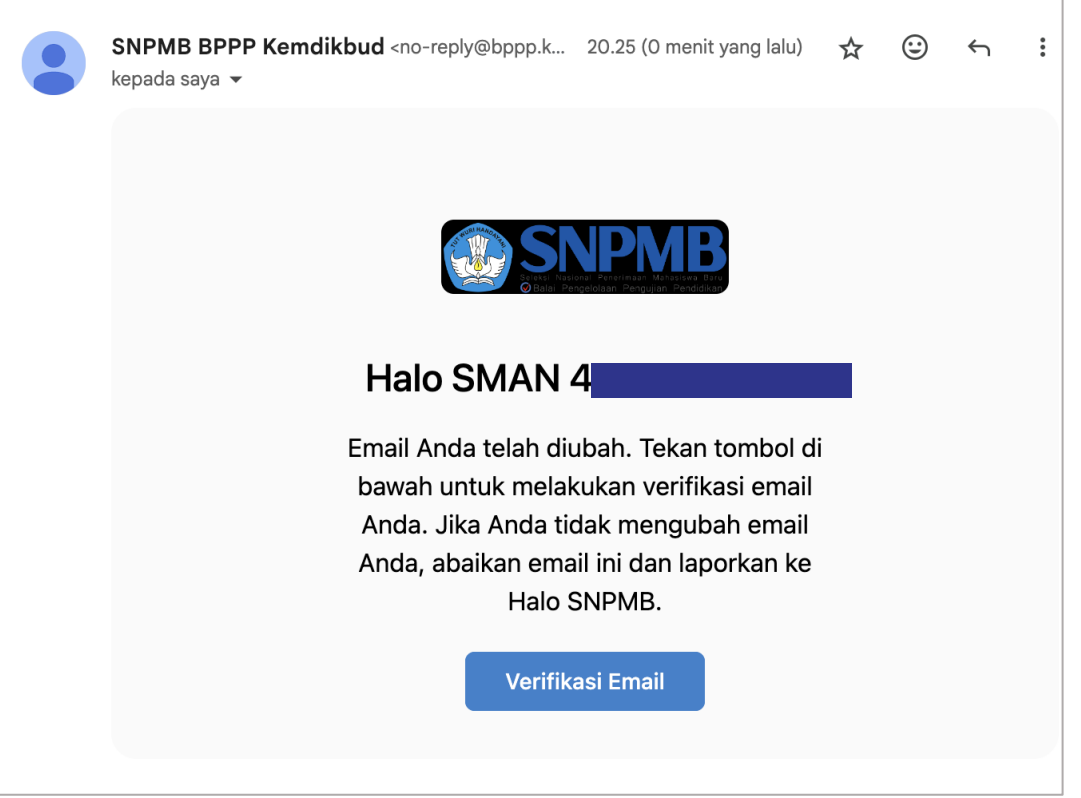

7. Setelah akun aktif lakukan login ke laman [https://portal-snpmb.bppp.kemdikbud.go.id](https://portal-snpmb.bppp.kemdikbud.go.id/)